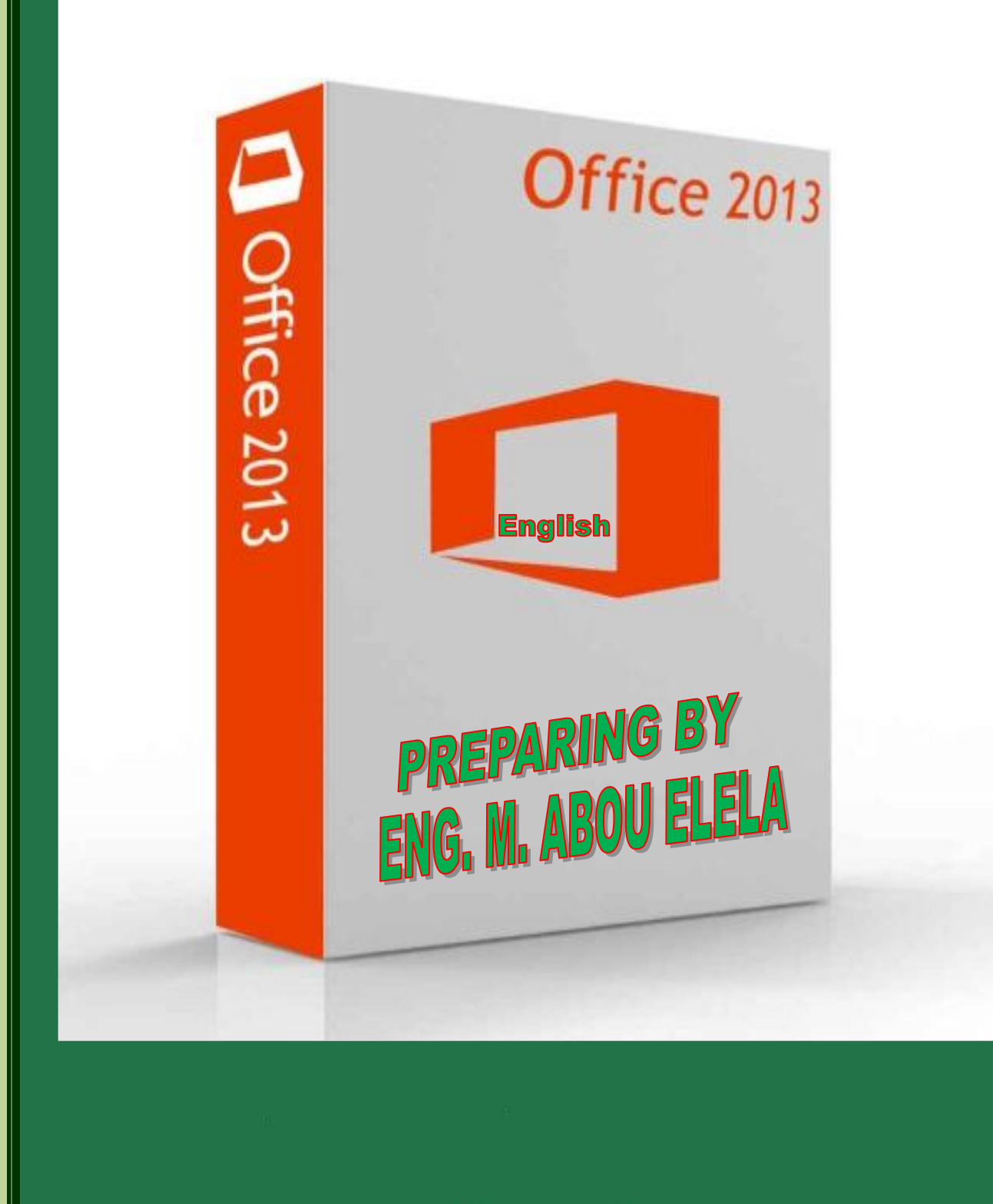

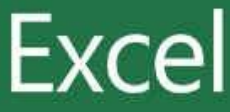

 $\lt$ **Excel 2013**

عذد التعامل مع البرنامج لأول مرة تظهر لنا النافذة التالية والتي يظهر بها جميع الملفات التي تم التعامل معها من قبل ومنها أيضا يمكنك فتح ملف موجود في أي مكان بجهازك او تحميل القوالب الجاهزة عبر الانترنت و يمكنك أيضا من خلال النافذة التالية من انشاء **ٍِف ِظٕف )Workbook ) عذ٠ذ**

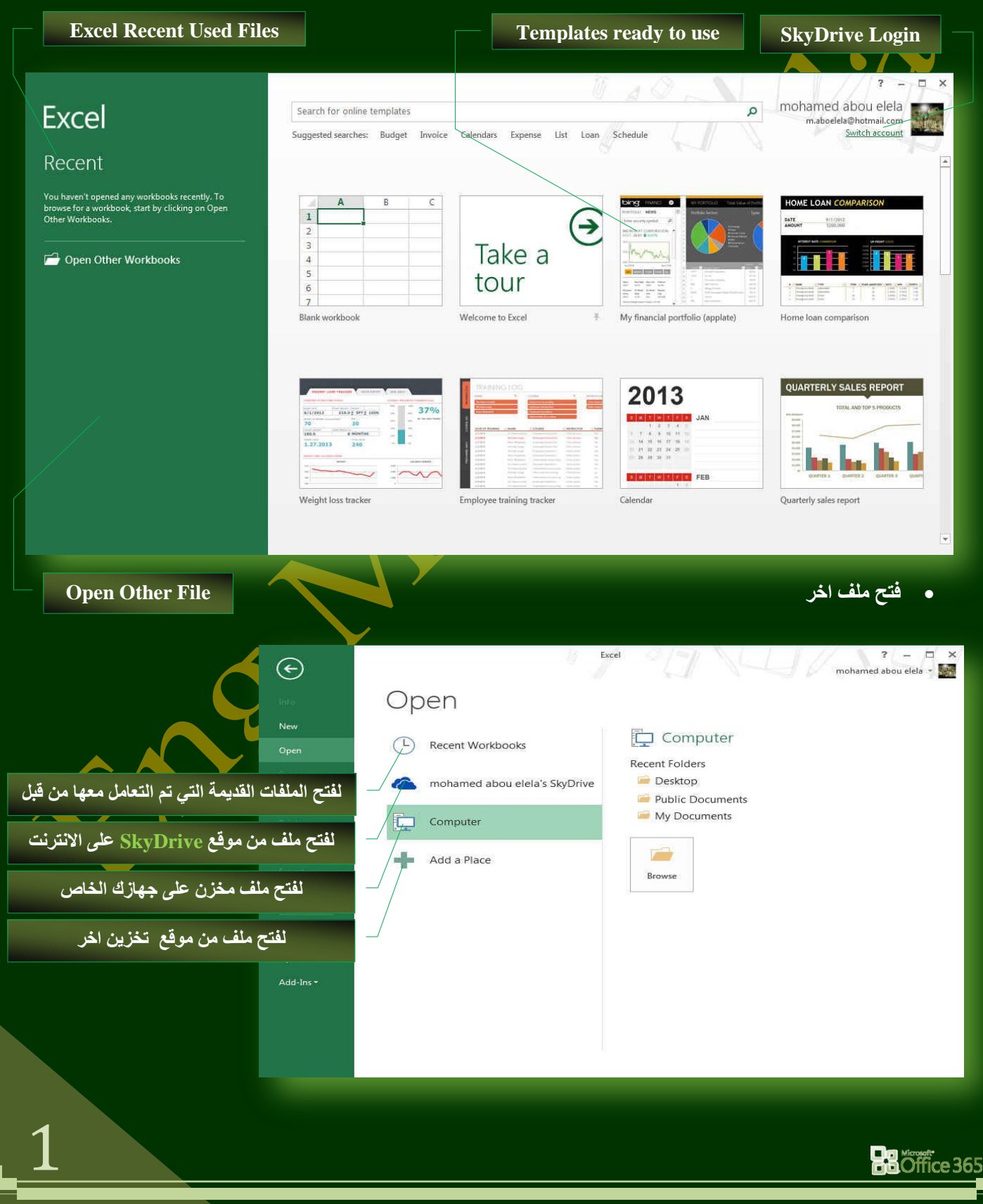

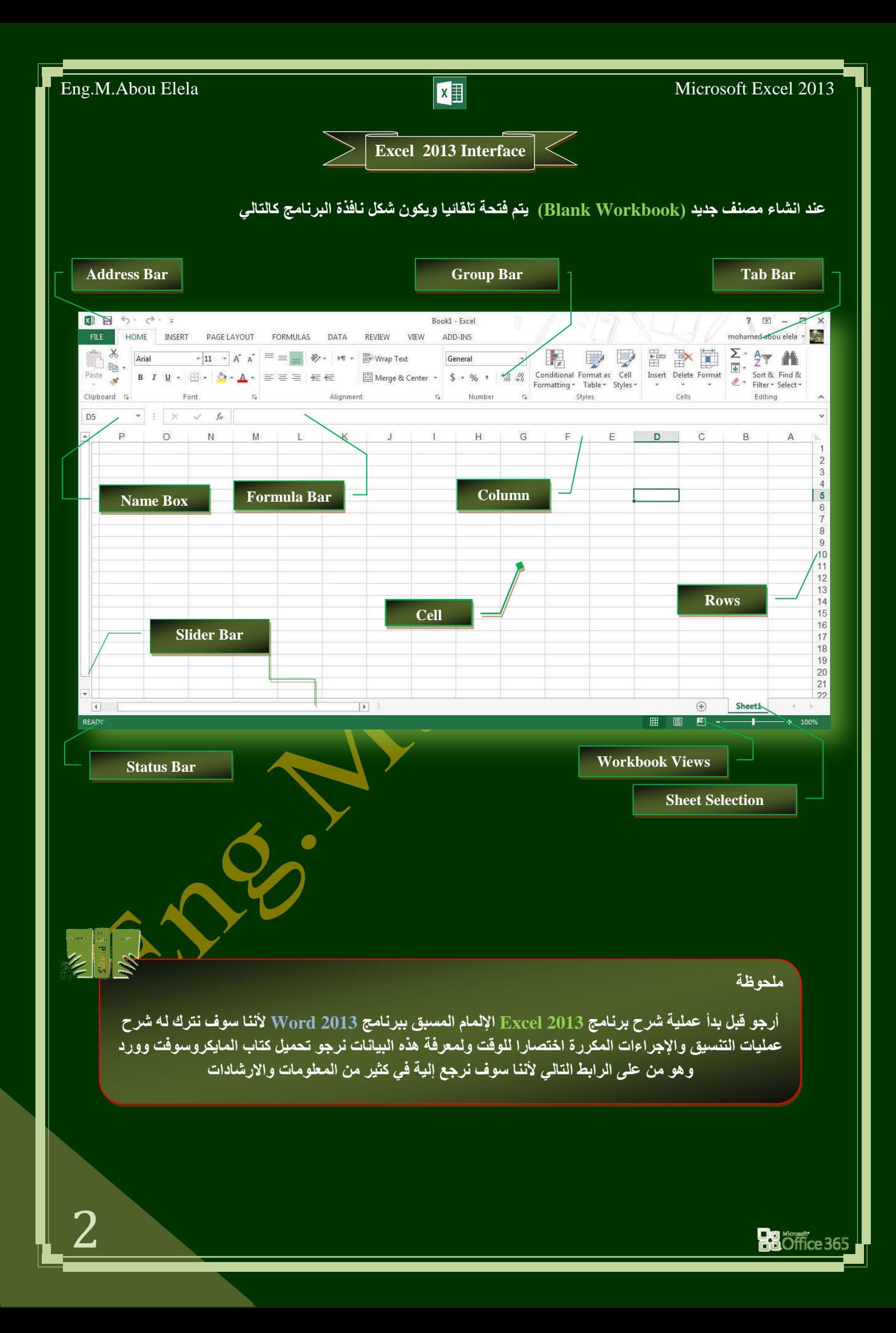

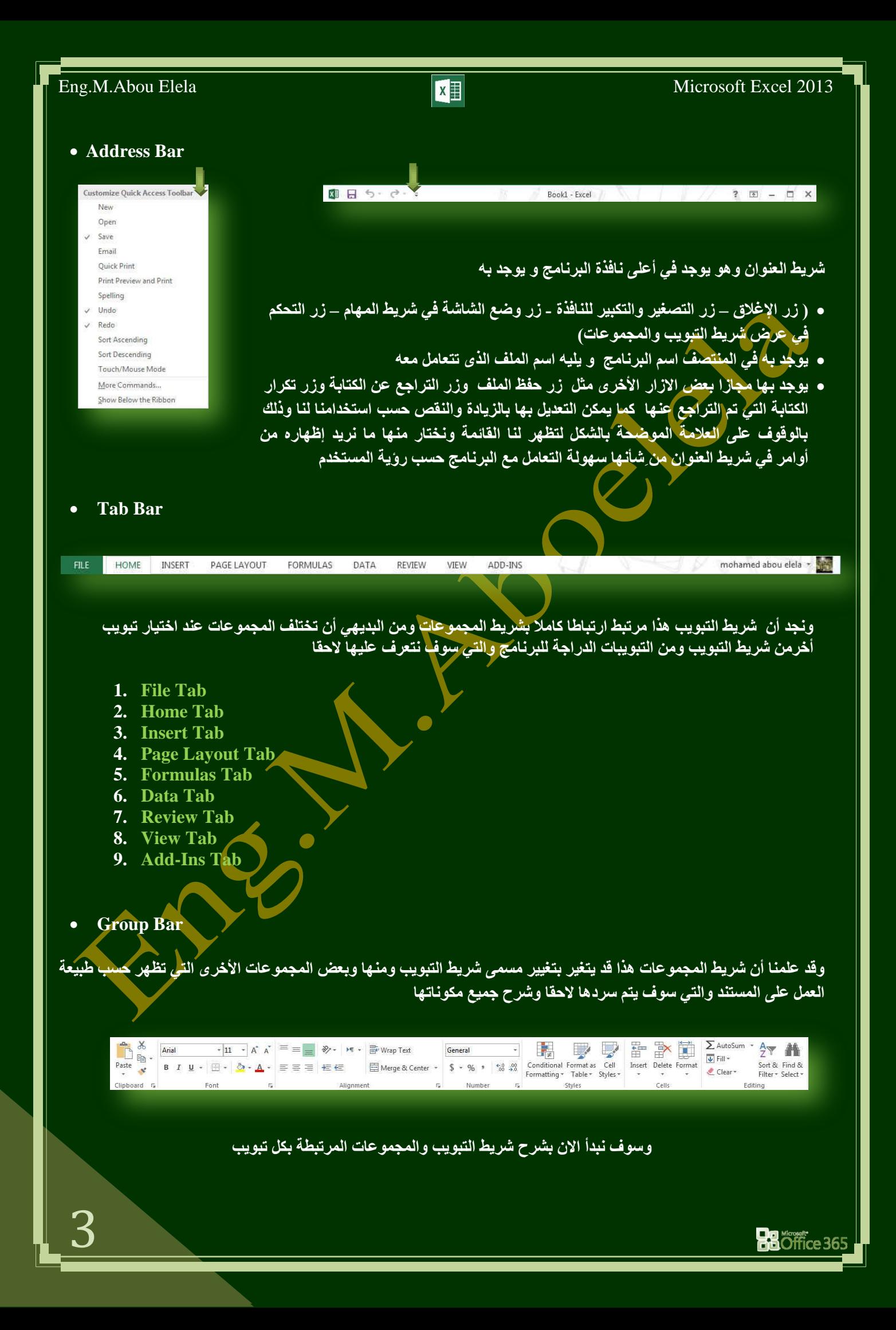

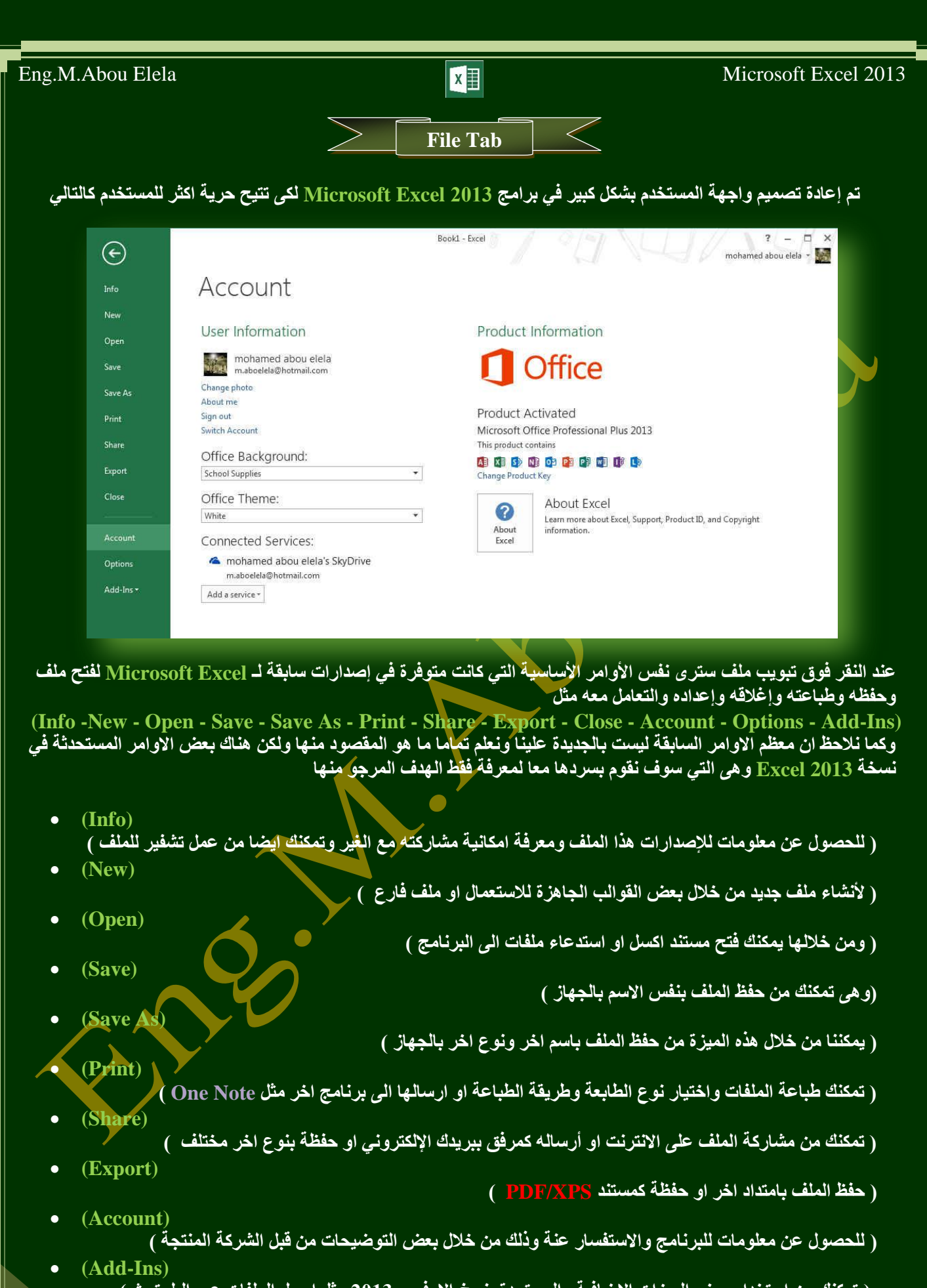

( تمكنك من استخدام بعض الميزات الاضافية والمستجدة بنسخ الاوفيس 2013 مثل ارسل الملفات عبر البلوتوث ) **(Options)**

4

( من خلالها التحكم في شكل ومعطيات شاشة البرنـامج عن طريق الاختيارات الموجودة بـها و من أهم هذه الخيارات )

**Ba** Minner

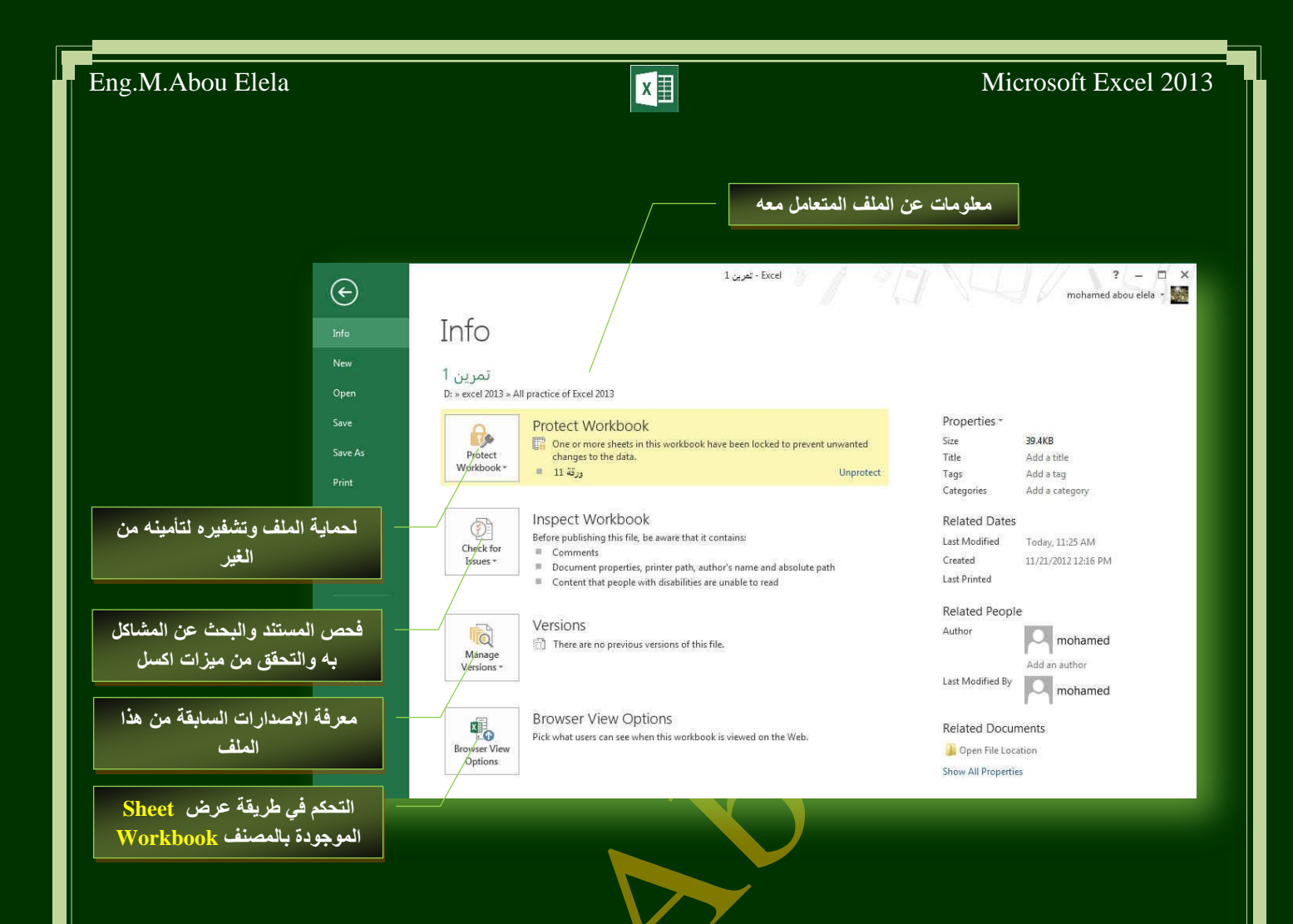

ومن اهم هذه الادوات الاداة خيارات (Options) والتي تمكنك من التحكم في شكل ومعطيات شاشة ال**برنامج عن طريق الاختيارات الْموجودة بـها** و من أهم هذه الخيارات

**1. General**

والذي يمكن من خلالـه فـ<mark>ي تغيير الخيـارات الأكثر شبوعا فـي</mark> برنامج اكسل ومنها التحكم ف*ي* لون شاشئة البرنامج بين ثلاثـة ألوان همـا الا<mark>بـيض والرمـادي الـداكن و</mark>ألزمـادي الفـاتح كمـا يوجد بها اسم المستخدم و اللغة الذ*ي* ترغّب في استخدامها فـي العرض أو التحريـر أو حت*ـي* لإظهـار التعليمـّـات و يمكنـك الاختيار بين عدة لغات حسب رغبة المستخدم

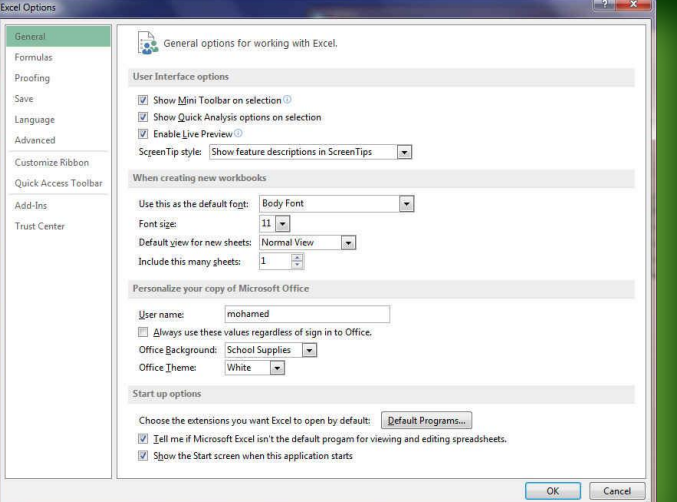

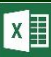

#### **2. Formulas**

ونتمكن من خلاله بالتعامل مع تغيير الاختيارات المتعلقة بحسابات الصيغ (الصيغ هي معادلات تقوم بإجراء عمليات حسابية عل*ى* القيم الموجودة ف*ي و*رقة الع*مل )* والأداء ومعالجة **األخطبء**

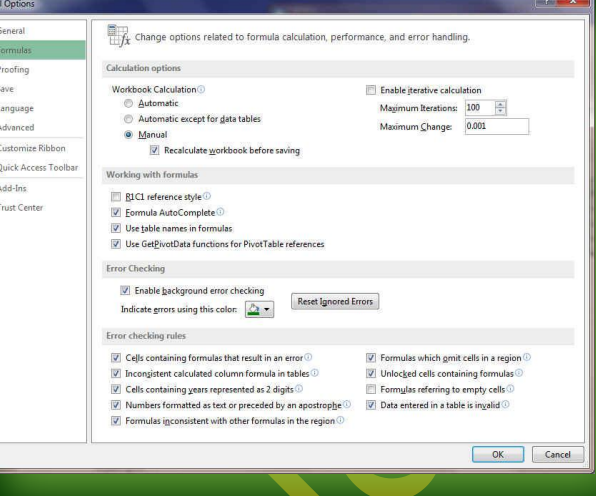

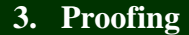

وهو خيار ي*م*كن من خلاله تغيير كيفية قيام برنامج <u>EXCEL 2013</u> بتصحيح النصوص من الأخطاء الإملائية والنحوية كما يمكن أيضا من خلالها منع هذه العلامات الذي تظهر وجود أخطاء إملائية أو نحوية مما يؤدى إل*ى* مضايقة المستخدم من الشكل العام لكتاباته حيث أنه يرى إنها صحيحة وليس بها أخطاء ولكن لا ننكر أن لها فائدة كبيرة جدا ف*ي* **ِؼشفخ أخطبئٕب ٚرٛعٕٙ١ب** 

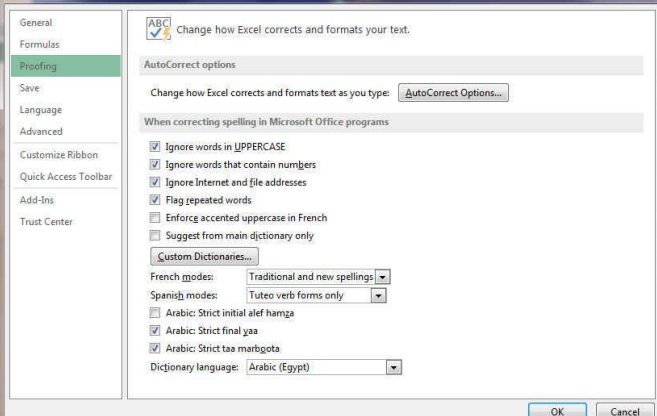

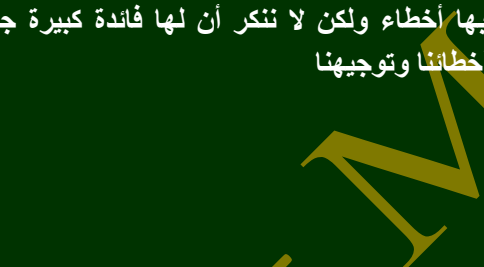

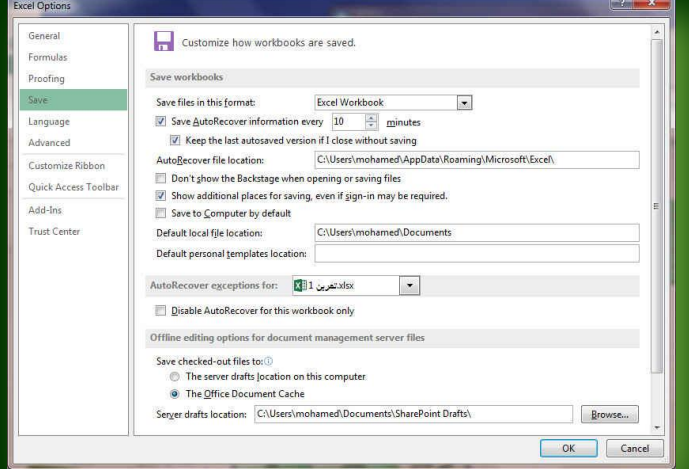

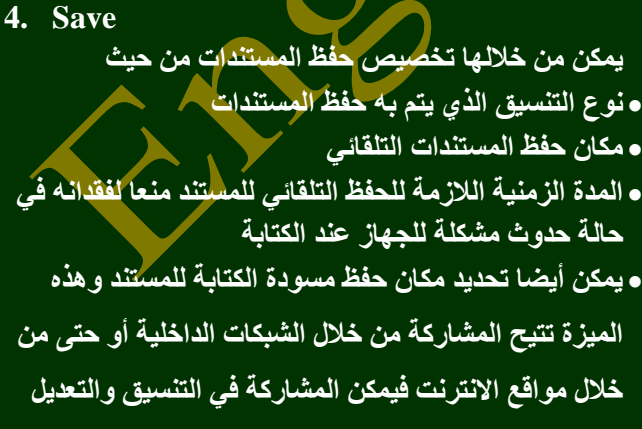

والكتابة ِ مما يؤدي إلى سهولة إنهاء المستندات ف*ي* زم*ن* فياسي

**BB**Office 365

#### **5. Language**

وهو خيار يمكنك من تغيير واجهة برنامج 2013 Excel من بين عدة لغات يتم تحميلها مسبقا من موقع الشركة كما يمكّنك ايضا التحكم ف*ي* لغة اظهار المعلومات لديك <u>فقط</u> مع الحفاظ بواجهة البرنامج بلغة اخرى فمثلا يمكنك جعل واجهة البرنامج باللغة الانجليزية واظهار الحوارات واسماء الازرار وو<u>ظيفت</u>ها باللغة العربية او غيرها

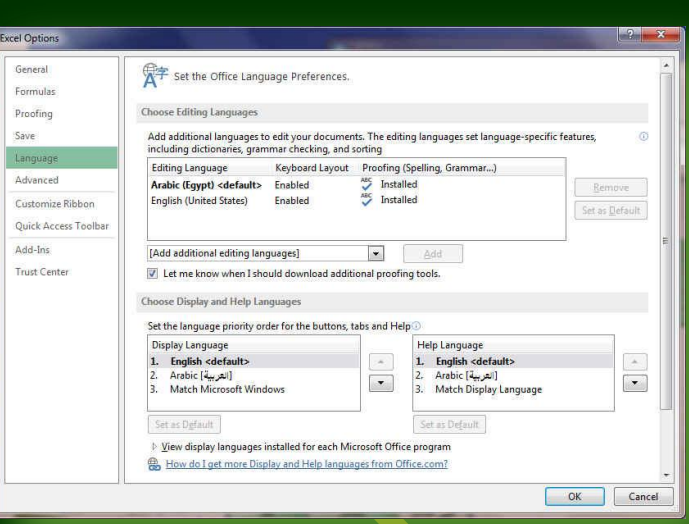

#### **6. Advanced**

هنا نجد بعض الخدمات الاضـافية والت*ـى* تمكننـا مـن التعامـل ِ مع البرنامج من خلال التحكم ف*ي* بعض الاشرطة الموجودة بــه وطريقــة الاغــلاق والفـتح والتــذكير والت*ــى* تتــيح لكـل ِمستخدم عِلى حدة سهولة الاستخدام حسب <u>رغبات</u>ه

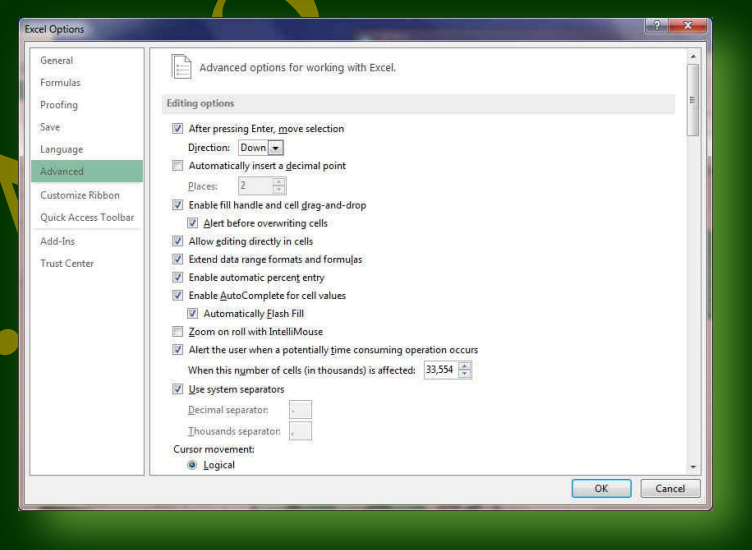

#### **7. Customize Ribbon**

7

**ِهٓ خهالي ٘هزٖ ا١ٌّهضح ثجشٔهبِظ 2013 Excel ّ٠ىٕٕهب ِهٓ**  تخصيص مكونات اشرطة المجموعات و التبويب ك*م*ا يمكنا من ادخال التع*ديلات على اختص*ار ات لوحة المفاتيح بحيث .<br>يستهل استخدامك لهيا ولواجهية البرنيامج حسب طبيعية استخدامك واحتياجاتك للأوامر وسهولة الوصول اليها

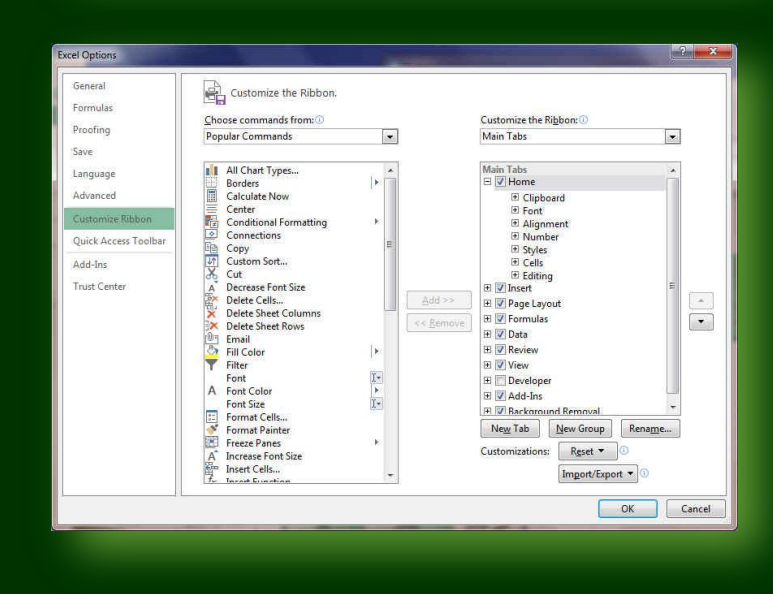

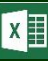

**BOffice 365** 

#### **8. Quick Access Toolbar**

من هذه الميـزة ببرنــامج <u>Excel</u> يمكننــا مـن تخصـيص مكونسات الادوات الموجـودة ف*ـي* شـريط العنـوان والتعديل بينهـا ممــا يســهل الوصــول للأوامـر المسـتخدمة بكثـره و يساعد على سهولة كتابة النصوص والتعامل معها

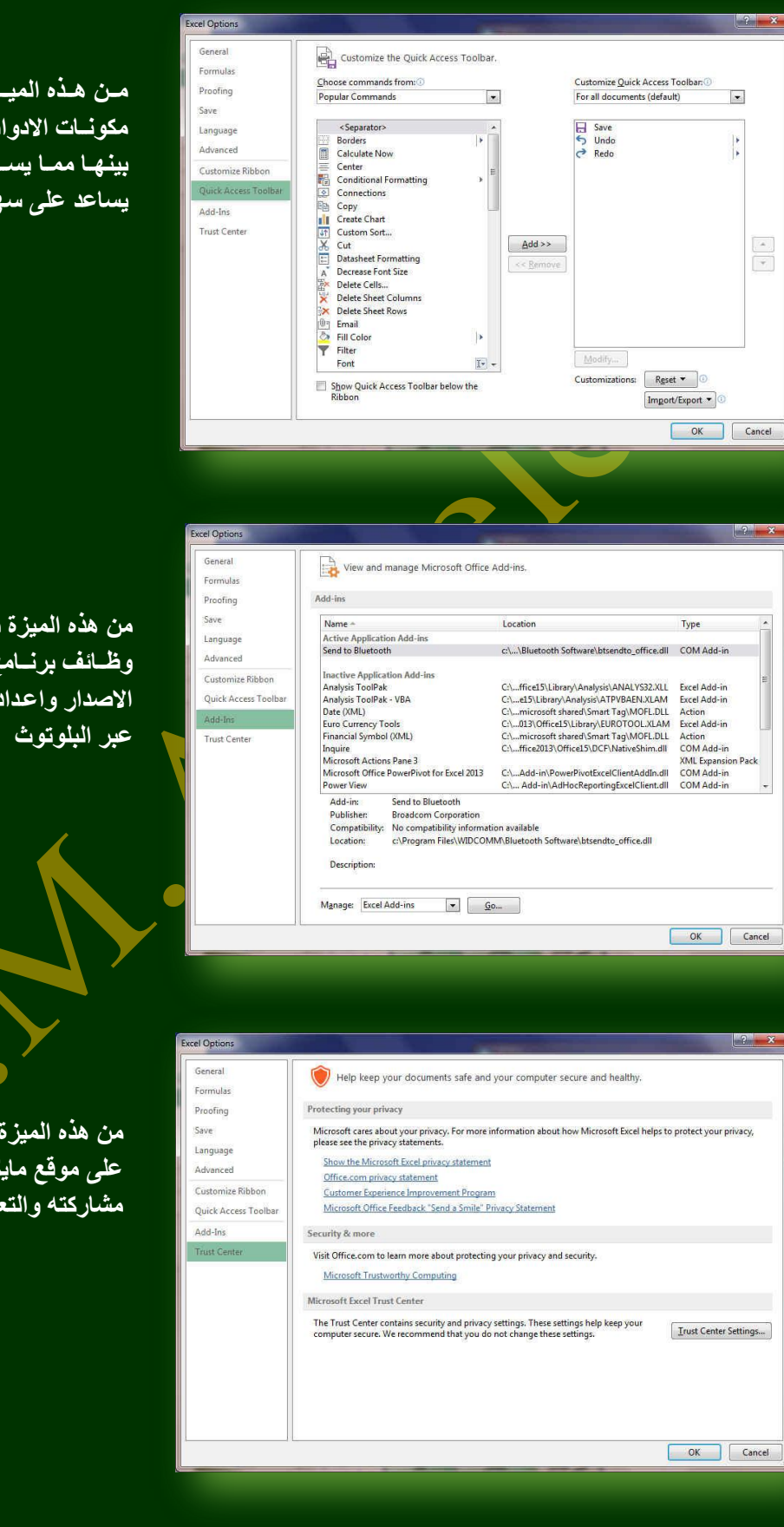

والان سنعود لاستكمال التعرف على المكونات الاساسية لنافذة برنامج **Microsoft Excel 2013** 

### **9. Add-Ins**

**ِٓ ٘زٖ ا١ٌّضح ثجشٔهبِظ 2013 Excel ّ٠ىٕٕهب ِهٓ ػهشع**  وظـائف برنـــامج مايكروســوفت اوفــيس الـجديــدة فــ*ى* هــذا الاصدار واعدادها للتعا*مل معهـا مثل ميز*ة ارسـال الملفـات

#### **10. Trust Center**

من هذه الميزة <mark>ببرنامج [Excel يمكننا من مركز التوثيق</mark> على موقع مايكروسوف<mark>ت ممـا يتيح ام</mark>ـان اكثر للملف عند ِ مشاركته والتعامل معه مع الغير

![](_page_9_Picture_116.jpeg)

![](_page_9_Picture_2.jpeg)

![](_page_10_Figure_0.jpeg)

![](_page_11_Picture_0.jpeg)

**BB**Öffice 365

**طريق** 

### **Alignment Group**

![](_page_12_Picture_3.jpeg)

#### **4. Number Group**

![](_page_12_Picture_5.jpeg)

### **5. Style Group**

![](_page_12_Picture_7.jpeg)

#### **6. Cells Group**

![](_page_12_Picture_9.jpeg)

مجموعة أنماط ومنـها يتم التحكم التام ف*ي* تنسيق الشكل ونمط الُخلايا سواء كانتٍ خلية واحدة او مجموعة من الخلايا حسب نوع التنسيق المرغوب<mark>،</mark> بة سواء كان <mark>تنسي</mark>ق شرطي (Conditional Formatting) او تنسيق مجموعة حقول <mark>ك</mark>جدول (Format as Table) او تنسيق حقل كرأس جدول او مضمن بة (Cell Style)

مجموعة رقم ومنها يتم اختيار كيفية عرض قيم الخلايا التي تتعامل معها وتحديد القيمة

مجموعة خلايا وه*ي* تنقسم الى مجموعة من الاوامر والتي يمكن بمساعدتها التحكم ف*ي*ُ الخلايا المكونية لورقة الع*مل* 

- **(Insert) ادساط** منها يمكنك ادراج خلايا سواع كانت اعمدة او صفوف او ادراج ورفّة عمل جديدة
- **(Delete) ؽزف** منها تتمكن من حذف الخلايا سو اع كانت صفوف او اع*مد*ة او حذف ورفة ع*مل ك*املة
- **رٕغ١ك (Format(** منها تتمكن من تحديد حجم الخلية من ارتفاع وعرض واحتواء او خفاء وإظهار الخلايا او حت*ى* نسخ ونفل ورفّة العمل واعادة ت*سم*يتها و هذا يقع جميعا تحت نطاق التنسيق الجمالي للمستند

### **7. Editing Group**

مجموعة تحرير وهي مجموعة تساع**دنـا على مسح محتوايات الخلايا او التئسيق**ات او التعليقات او الكل كما يمكن منـها ادراج بعض الدالات ال*ي* الخلايا وتعبئـة الخلايا وفرزها و البحث ع*ن* اي قيمة في الخلايا

![](_page_12_Picture_17.jpeg)

**Ha**Öffice 365

2. محاذاة النص في المستند سواء من اليمين أو اليسار أو توسيط أو ضبط كشيده **.3 دِظ اٌخال٠ب فٝ اٌغذاٚي )Center & Merge)** 4 **. تحذيد تباعد الأسطر في الفقرة الواحدة** 

ِمجموعة محاذاة وهي المجموعة المسؤولة عن تنسيق النصوص والفقرات في المستند ويتم منـها يتم عمل بـعض الإضافات لتنسيق اى فقرة ويتم ذلك عن

5. تحديد اتجاه نص الكتابة من اليمين أو اليسار (Warp Text)

الموجودة بالخلية سواع كانت نسبة م<mark>ُئ</mark>وية او تاريخ او عملة او ارقام

6. تحديد استدارة او ات<mark>ج</mark>اه النص بزاوية قطرية او غير ذلك

<mark>1. إنقاص</mark> أو زيادة المسافة البادئة للفقر ة

![](_page_13_Picture_97.jpeg)

![](_page_14_Figure_0.jpeg)

**AD** 

Pictures Online

**Recently Used Shapes** 

 $\neg \wedge f \rightarrow \hat{x}$ Lines

000000000

Rectangles

**Basic Shapes** 

 $1(16)$ 

**Block Arro** 

 $A \otimes a$ **Equation Shapes**  $\mathbb{A} = \mathbb{X} \triangleq \mathbb{H}$ Flowchart

 $Q \ominus \emptyset$ **Stars and Banners** 

Callouts

**EXXDOOALLQ&G** 

 $357772232068$ 

▣ㅇ△↘*▱*△◇ㅇㅇ⊙⊙◎ <del>◎</del><br>◎৬○○□「⊾⊄≎○8₫<br>□◎◎◇□◎♡۹☆(<del></del>∅ヽ

199998989999 くろいのゆめつめいても

**NOSZERDASONY**  $\begin{array}{c}\n\bullet \circ \bullet \\
\bullet \circ \bullet \\
\bullet \circ \bullet \\
\bullet \circ \bullet \\
\bullet \circ \bullet \\
\bullet \circ \bullet \\
\bullet \circ \bullet \\
\bullet \circ \bullet \\
\bullet \circ \bullet \\
\bullet \circ \bullet \\
\bullet \circ \bullet \\
\bullet \circ \bullet \\
\bullet \circ \bullet \\
\bullet \circ \bullet \\
\bullet \circ \bullet \\
\bullet \circ \bullet \\
\bullet \circ \bullet \\
\bullet \circ \bullet \\
\bullet \circ \bullet \\
\bullet \circ \bullet \\
\bullet \circ \bullet \\
\bullet \circ \bullet \\
\bullet \circ \bullet \\
\bullet \circ \bullet \\
\bullet \circ \bullet \\
\bullet \circ \bullet \\
\bullet \circ \bullet \\
\bullet \circ \bullet \\
\bullet \circ \bullet \\
\bullet \circ \bullet \\
\bullet$ 

\*\*\*\*\*\*\*\*\*\*\*\* **AUAUJOO** 

**GEREARE COU** 

 $\overline{\mathcal{X}}$ 

 $\blacksquare$ 

### **2. Illustrations Group**

Le Shapes

SmartArt

Dinne<br>Pictures @+ Screenshot \* Illustrations

مجِموعة رسومات توضيحية تمكنك هذه المجِموعة من أدراج التال*ي* الى المستند

- **صورة (Picture) ويمكن من خلالها إدراج صورة من ملف إل***ى* **ورقة العمل**
- طورة عبر الانترنت <mark>(Onli</mark>ne Picture) ويمكن من خلالها إدراج صورة من خلال الانترنت إلى ورقة الع*مل*
- ً أشْكال (Shapes) يمكن من خلالها إدراج مجموعة من الأشكال المعدة مسبقا في البرنامج مثّل خطوط الرسم و أشكال الأسهم والمخططات الانسيابية ووسائل الشَّرَح والنُجوم والشعارات ويمكن أيضا عمل لوحة للرسم عليها و تنسيقها **رٕغ١مب وبِال**

![](_page_15_Picture_249.jpeg)

يمكنك الاستعانية بكتاب 2013 Word وذلك للإلمام التام بكل الع*م*ليات التي تجرى على تنسيق الملف او محتوياته بصورة اكبر وشرح اوفر

#### **SmartArt**

15

يعتبر رسم SmartArt هو تمثيل مر<sub>ّ</sub>ني للمعلومات والأفكار الخاصة بك يمكنك إنشاء "رسومات Smart Art" عن طريق الاختيار من بين عدة تخطيطات مختلفة لتوضيح الرسائل الخاصة بك أو الأفكار بشكل <mark>سريع</mark> وسهل وفعال عندما تقوم بإنشاء "رسم SmartArt" فأنت مطالب باختيار نوع مثل معالجة أو تسلسل هرمي أو دائري أو علاقة ويحتوي ك<mark>ل ن</mark>وع عدة تخطيطات مختلفة<sub>.</sub>

![](_page_15_Picture_12.jpeg)

![](_page_16_Picture_0.jpeg)

**4. Charts Group**

由· 三· 索·  $\mathbf{1}_{\mathbf{z}}$  $\mathbb{R}$ Recommended  $M - M - N = \frac{100}{100}$  $+ + +$ Charts Charts

- **Column Chart**
- **Line Chart**
- **Pie Chart**
- **•** Bar Chart
- **Area Chart**
- **Scatter Chart**
- **Radar Chart**
- **Combo Chart**

جدول المصاريف

المصروفات

1700

800

2000

1200

1000

الطلاب

محمد ابو العلا

محمد شريف

على هشام

سامح العربى

مرسى الزناتي

**PivotChart**

باق المصروفات

 $300.00$ 

1200.00

 $0.00$ 

 $800.00$ 1000.00

![](_page_17_Picture_14.jpeg)

ِمجموعة مخططات ويمكن من خلالها إدراج مخطط ( رسم بياني ) وذلك لتمثيل

![](_page_17_Figure_15.jpeg)

**سعُ ِؾٛسٜ PivotChart**

مثلا من خلال جدول المصاريف نريد عمل رسم محور ي لاسماء الطلاب والمصاريف المدفوعة والمتبقية مثلا ليظهر لنا كرسم بيان*ى* يمكن قرائتة بسهولة فتكون الخطوات كالتال*ي*⁄

- 5. قم بِتحديد خلايا اسماء الطلاب والمصروفات المدفوعة والمتبقية معا
	- **.6 أمش ػٍٝ االداح PivotChart ٌزظٙش ٌه إٌبفزح اٌزب١ٌخ**
- 7. أنقر عل*ى* موافق وقم باختيار اظهار الجدول ف*ي* صفحة اخرى وانظر النتيا
	- **.8 أظش اٌزّبسٓ٠ 11 Sheet**

e365

![](_page_17_Picture_248.jpeg)

![](_page_18_Figure_0.jpeg)

![](_page_19_Picture_0.jpeg)

**Boffice 365** 

**Hyperlink**  $\n <sub>1</sub>$ 

20

### **8. Hyperlink Group**

مجموعة ارتباط تشعبي تمكنك من عمل ارتباطات لكل ما يتضمنه المستند من نصوص وصور **ورسومات کالتال***ی* 

**•** ارتباط تشعبي

ويمك<u>ن من خ</u>لاله إنشاء ارتباط تشعبي مخصص ِمستندِ أو ملف أو صفحة ويب ولع*مل ذلك يتم تحديد* <mark>النُص أو الصورة الذين ترغب بعرضهما كارتباط</mark> تشعبي انقر فوق ارتباط تشعبي ڇ يمكنك أيضاً النقر بزر الفارة الأيمن فوق النص أو الصورة ثم انقر فوق **ارتباط تش<mark>عبي كلي</mark> القائمة المختصرة ثم ننفّذ أحد** الإجر إعا**ت التالي**ة

![](_page_20_Picture_344.jpeg)

قم بكتابة رابط موقع الانترنت المراد الوصول الية ع*ند ا*لنقر على الشكل المحدد

- **ل**لارتباط بملف موجود أو صفحة ويب انقر فوق ملف موجود أو صفحة ويب موجودة. ثم اكتب العنوان الذي تريد الارتباط بـ» في مربع العنوان إذا لم تكن تعرف عنوان الملف انفر فوق السهم الموجود<mark> في القائمة بحث في ثم انتقل إل</mark>ى الملف المرغوب و لتخصيص تلميح الشاشة الذي يظهر عند وضع المؤشّر فوق الارتباط التشعبي انقر فوق تلميح الشاشة ثم اكتب النص المرغوب إذا لم تقم بتعيين تلميح يستخدم EXCEL مسار الملف أو عنوانه كتلميح
	- إنشاء ارتباط تشعب*ي* برسالة بريد إلكترون*ى* فارغة

حدد النص أو الصورة الذين ترغب بعرضهما كارتباط تشعبي انقر فوق ارتباط تشعبي يمكنك أيضاً النقر بزر الفارة الأيمن فوق النص أو الصورة ثم انقر فوق ارتباط تشعبي على القائمة المختصرة ثم انقر فوق عنوان البريد الإلكتروني أو اكتب عنوان البريد الإلكترون*ي* المطلوب في المربع عنوان البريد الإلكتروني، أو حدد عنوان بريد إلكترون*ى* في القائمة عناوين البريد الإلكتروني المستخدمة مؤخراً في المربع الموضوع، اكتب موضوع رسالة البريد الإلكتروني.

- إنشاء ارتباط تشعبي بموقع في المستند الحالي أو صفحة ويب الحالية <u>للارتباط بموقع موجود في مستند أو صفحة ويب قمت بإنشائها في EXCEL يجب وضع علامة على موقع الارتباط التشعبي</u> أو وجهته ثم اِضافة ارتباط إليه ووضع علامة على موقع الارتباط التشعبي يمكنك وضع علامة على موقع الارتباط التشعبي بـاستخدام إمـا إشـارة مرجعيـة أو نمط عنوا*ن*
- إ**دراج إشارة مرجعية** حدد النص أو العنصر الذ*ي* تريد تعيين إشارة مرجعية لـه، أو انـقر حيث تريد إدراج إشارة مرجعية ثم انـقوا فوقى إشارة مرجعية أسفل اسم الإشارة المرجعية، اكتب اسماً يجب أن تبدأ أسماء الإشارات المرجعية بحرف ويمكن أن تتضمن أرقاماً. لا يمكنك تضمين مسافات ف*ي* أسماء الإشارات المرجعية
- إنشاء ارتباط تشعبي بموقع معين في مستند أو صفحة ويب أخرى لَلارتباط بموقع موجّود في مستند أو صفحة ويب قمت بإنشائها ف*ي EXCEL ي*جب وضع علامة على موقع الارتباط التشعب*ي* أو وجهته ثم إضافة ارتباط إليه وضع علامة على موقع الارتباط التشعبي قم بإدراج إشارة مرجعية فَي صفّحة ويب أو الملفّ الوجهة افتح الملف الذي تريد إنشاء الارتباط منه، وحدد النص أو الكائن الذي ترغب بعرضه كارتباط تشعبي. انقر بزر الفارة الأيمن ثم ان**ّقر فوق ارتباط تشعبي على القائمة المختصر**ة ضمن ارتباط بـ، انقّر فوق ملف موجود أو صفحة ّ ويب موجودة في المربع بحث في، انقر فوق السهم إل*ى* الأسفل، وانتقل إلى الملف الذي تريد الارتباط به وحدده انقر فوق إشارة مرجعية، وحدد الإشار ة المر جعية المطلوبة، ثم انقر فوق مو افق. **ال**

![](_page_20_Picture_15.jpeg)

![](_page_21_Picture_0.jpeg)

![](_page_22_Picture_0.jpeg)

![](_page_23_Picture_0.jpeg)

### **1. Themes Group**

Colors \*  $\boxed{A}$  Fonts \* Themes A Fonts \*

 $\mathbb{R}$ 

 $\underbrace{\begin{array}{c|c|c|c} \text{Li} & \text{Li} &$ 

مجموعة تنسيق هي مجموعة من عناصر التصميم الموحّدة التي توفر مظهراً للمستند باستخدام الألوان وا**لخطّوط، والرسومات و يمكن من خلالها تنسيق مستند بأكمله بشكل سريع وسهل لتعطيه مظهر** احتر افي و حديث يتطبيق سمة للمستند و هي مجموعة من اختيار ات التنسيق تتضمن

- **ِغّٛػخ ِٓ أٌٛاْ اٌغّخ (Colors(**
- مجموعة خطوط السمة (Fonts) (متضمنة الخطوط الخاصة بالعنوان والنص **الأساسي)**
- ِ مجموعة من تأثيرات السمة (Effects) (متضمنة تأثيرات الخطوط والتعبئة).
- لتطبيق سمة مستند يمكنك تغيير سمة المستند التي تم تطبيقها بشكل افتراض*ى* عن **ؽش٠ك رؾذ٠ذ عّخ ِغزٕذ أخشٜ ِؼشفخ ِغجمبً أٚ عّخ ِغزٕذ ِخظظخ رنصش عّبد** المستندات التي تقوم بتطبيقها على الأنماط والنَّمط هو ( خليط من صفات التنسيق، مثل الخط ، وحجمه، والمسافة البادئة، تسميه و تخزَّنه كمجموعة و عند تطبيق نمط، تطبّق كافة تعليمات التنسيق الموجودة في ذلك النمط في الوقت نفسه) التي تستخدمها في المستند في الحال
- **E**rowse for Themes.. Save Current Theme...
	- لتغيير ال*سم*ة من علامة التبويب تخطيط الصفحة، في المجموعة سمات، انق<mark>ر</mark> فوق معمات وذلك لتطبيق سمة مستند مضمن معرفة مسبقاً نقم بالنقر فوق ً⁄ممة المستند التي تريد استخدامها إذا لم تكن سمة المستند التي تريد استخدامها موجودة انقر فوق<sup>∙</sup> الاستعراض بحثاً عن السمات للبحث عنها على الكمبيوتر الخاصة بك أو على موقع شبكة للبحث عن سمات مستند أخرى على Office Online
	- تخصيص سمة مستند لتخصيص سمة مستند، يمكنك البدء بتغيير الألوان أو الخطوط أو تأثيرات الخطوط والتعبئة المستخدمة وتؤثر التغييرات التي تقوم بإجرائها عل*ى* الأنماط التي قمت بتطبيقها في المستند النشط في الحال و إذا أردت تطبيق هذه التغيير ات على مستندات جديدة، يمكنك حفظها كسمة مستند مخصصة.

![](_page_23_Picture_283.jpeg)

23

 **ٌزغ١١ش أٌٛاْ اٌغّخ اٌؾب١ٌخ ٠زُ اٌؼغؾ ػٍٝ صس اٌٍْٛ ٔٚمه ثبخز١بس أٌٛاْ اٌغّخ اٌّؼّٕخ ف١زُ رطج١ك أٌٛاْ اٌغّخ اٌّخزبسح**  فورا على المستند وفي حالة عدم وجود الألوان التي ترغب بها يمكنك تخصيص ألوان السمة بالضغط على إنشاء ألوان سمات جديدة من خلال تخصيص ألوان السمة تتضمن ألوان السمة 12 لونا هما

![](_page_24_Picture_135.jpeg)

كما تمثّل الألوان الموجودة في الزر ألوان السمة <mark>. أ</mark> ألوان النصّ والخلفية الحالية ولتعيين الألوان التي تراها جانب اسم لون السمة و التي تمثّل ألوان الفواصل والارتباطات التشعبية لتلك ال<mark>س</mark>مة نقم بتغيير أي من هذه الألوان لإنشاء ألوان السمات الخاصة بنا سوف تتغير الألوان التي تظهر في الزر ألوان السمة الموجودة إلى جانب ا<mark>سم</mark> لون السمة طبقاً لذلك التغيير كما يمكن تغيير **ِغّب٘ب أ٠ؼب** 

![](_page_24_Picture_136.jpeg)

Custom

وبتخصيص سمة خط<sup>ّ</sup> فتجد عند النقر فوق زر خطوط السمة [��] انـه يتم ع<u>رض</u> اسم خط العنوان وخط النص الأساس*ي* المستخدم لكل خط سمة أسفل الاسم خطوط السمة **وّب ّ٠ىٕه رغ١١ش والً ِٓ ٘زٖ اٌخطٛؽ إلٔشبء ِغّٛػخ ِٓ خطٛؽ اٌغّخ اٌخبطخ ثه ٚرغ١ّزٙب ٚرظٙش فٟ اٌغضء ِخظض** 

تحديد مُجموعة من تأثيرات السمة تعد تأثيرات السمات مجموعة من الخطوط وتأثيرات التعبئة. عند النقر فوق الزر تأثيرات السمة <mark>الله</mark> يمكنك عرض تأثيرات السطور والتعبئة المستخدمة لكل مجموعة من مجموعات تأثير ات السمة في الرسم المعروضُ مع الاسم تأثيرات سمة و على الرغم من أنه لا يمكنك إنشاء مجموعة من .<br>تأثيرات السمة الخاصة بك، يمكنك اختيار التأثير الذي تريد استخدامه في سمة المستند الخاصة بك

مجموعة إعداد الصفحة تعتبر هوامش الصف<mark>ح</mark>ة هي المساحة الفارغة الموجودة حول حواف الصفحة. بشكل عام، يتم إدراج النص والرسومات ف*ي* ناحية الصفحة القابلة للطباعة والواقعة بين الهوامش. لكن، يمكنك وضع بعض العناصر في الهوامش مثل رؤوس الصفحات وتذييلاتها وأرقامها.

هوامش وم**نـها يمكنك تغيير هوامش الصفحة أو تعيينـها** 

- 1. في علامة التبويب تخطيط الصفحة، في المجموعة إعداد الصفحة، انْقر فوق **ٛ٘اِش**
- 2. أنقر فوق نوع الـهامش الذي تريد و للحصول على عرض الـهوامش الأكثر استخداماً، انفّر فوق عادي و عند النقر فوق نوع الـهامش الذي تريد، فإن المستند يتغير بأكمله تلقائياً إلى نوع الهامش الذي حددته.
- 3. يمكنك أيضاً تحديد إعدادات الـهوامش الخاصـة بك] انقر فوق هوامش ثم انقر فُوق هوامش مخصصة، ثم في المربعات أعل*ي* وأسفل ويسار ويمين، أدخل قيماً جديدة للـهوامش

Cambria Aa Calibri  $\begin{picture}(10,10) \put(0,0){\line(1,0){10}} \put(10,0){\line(1,0){10}} \put(10,0){\line(1,0){10}} \put(10,0){\line(1,0){10}} \put(10,0){\line(1,0){10}} \put(10,0){\line(1,0){10}} \put(10,0){\line(1,0){10}} \put(10,0){\line(1,0){10}} \put(10,0){\line(1,0){10}} \put(10,0){\line(1,0){10}} \put(10,0){\line(1,0){10}} \put(10,0){\line(1$ CIC CCC CC  $\Box$ 

**Computer Learn Book** 

**2. Page Setup Group**

![](_page_25_Picture_293.jpeg)

#### **Margins**

![](_page_25_Picture_294.jpeg)

**Orientations**

Portrait Landscape

25

الاتجاه و ه*ي* تستخدم لتغيير اتجاه المستند بالكامل

1. في علامة التبويب تخطيط الصفحة، في المجموعة إعداد الصفحة، انقر فوق اتجاه.

**2. انقر فوق عمودي أو أفقي** 

**Size**

Letter  $8.5" \times 11"$ Tabloid  $11"$  x  $17"$ 

26

حجم الورقة تمكنك من الاختيار بين عدة من أحجام الصفحات وذلك تبعا لحجم الورقة الت*ي* سوف يتم الطباعة عليها و الحجم الأمثل لورقة الطباعة هو A4 وهو الحجم الافتراض*ي* المختار كما يمكنك الاختيار بين عدة أحجام إضافية لورقة الطباعة من خلال إعداد الصفحة <mark>تبويب الورق</mark>

![](_page_26_Picture_97.jpeg)

![](_page_26_Picture_5.jpeg)

ا**خطاء عالية** 

**Print Titles**

![](_page_27_Picture_179.jpeg)

### **3. Scale To Fit Group**

![](_page_27_Picture_180.jpeg)

مجموعة تغيير الحجم بغرض الملانمة و منها يتم تحديد طول وعرض الخلية ليتم طباعة المستند كامل بكل خلاياه في عدد الاوراق المراد الطباعة فيها وتستخدم في حالة كان المستند يحتوى على عدد كبير م*ن* الخلايا

طباعة العناوين هي تستخدم في حالة طباعة مستند كبير واكثر من صفحة فيتم اختيار الصفوف والاعمدة المراد تكرارها ف*ي* اول كل صفحة حتى يتم طباعتها فيسهل الحصول على البيانات من المستند بدون نسبة

#### **4. Sheet Options Group**

![](_page_27_Picture_8.jpeg)

مجموعة خيارات الورقة هي تمكنا من التحم في الورقة عند الطباعة فيمكننا ان نظهر خطوط الخلايا او عدم اظهار ها واكتفاء بالمساحة المحددة فقط وذلك ف*ي و*رقة الطباعة كما يمك*ن* ايضا التحكم في عناوين الورقة من اظهار وطباعة

> مجموعة ترتيب هي تستخدم في ترتيب وتنسيق كل من الاشكال والكائنات المدرجة ف*ي* المصنف او ورقة العمل وعمل استدارة وتجميع ولمحاذاة لكل ما تحتويه ورقة الع*مل من* كائنات مدرجة بها

![](_page_27_Picture_11.jpeg)

27

![](_page_27_Picture_12.jpeg)

![](_page_27_Picture_13.jpeg)

#### **ٍِؾٛظخ**

**Ha**Öffice 365

يمكنك الاستعانة بكتاب 2013 Word وذلك للإلمام التام بكل الع*م*ليات الت*ي* تجرى على تنسيق الملف او محتوياته بصورة اكبر وشرح اوفر

![](_page_28_Picture_88.jpeg)

ı

**B** Mexic<sub>c</sub> 365

## **Financial**

ه*ى* خاصة بإدراج الدوال المالية الى ورقة العمل ومن الدوال المالية الت*ى* سوف نتعامل معها

![](_page_29_Picture_210.jpeg)

ENG. Microsoft Excel 2013

![](_page_30_Picture_235.jpeg)

30

![](_page_30_Picture_236.jpeg)

![](_page_30_Picture_4.jpeg)

**Logical**

هي تستخدم ف*ي* استعراض الدوال المنطقية ولأدراج منها

![](_page_31_Picture_260.jpeg)

**Text**

31

.<br>ه*ى* تستخدم فى استعراض الدوال النصية ولأدراج منها

![](_page_31_Picture_261.jpeg)

![](_page_31_Picture_9.jpeg)

![](_page_32_Picture_235.jpeg)

**Date & Time**

.<br>هي لإدراج بعض الدو<mark>ال الحاص</mark>لة بالتواريخ والوقت

![](_page_32_Picture_236.jpeg)

![](_page_32_Picture_6.jpeg)

**Lookup & Reference** 

ه*ى* لأدراج بعض الدوال الخاصة بالبحث والاشارة والمراجع لقيم

![](_page_33_Picture_216.jpeg)

## **Math &Trig**

هى لا دراج بعض الدوال الخاصة بالرياضيات وعلم المثلثات

![](_page_33_Picture_217.jpeg)

![](_page_33_Picture_8.jpeg)

33

![](_page_34_Picture_204.jpeg)

الأخاذات المستمرد إلى عدد معين من الخانات **[ROUND](javascript:go()** 

رمض الله الأدنى باتجاه صفر <mark>[ROUNDDOWN](javascript:go()</mark> و الأند الألداني باتجاه صفر

![](_page_35_Picture_259.jpeg)

### **More Functions**

 $\rightarrow$ 

 $\mathcal{Y}$ 

IN Statistical **LA** Engineering

**I** Compatibility Le Web

**I.** Cube **Information** 

 $\curvearrowleft$ 

Name

معادلات اضافيةً وتستخدم لإدراج بعض الدوال الاخرى مثل دوال الاحصاء والمكع<u>َّب ودوال</u> المعلومات والدوال الهندسية ومن الطبيعي ان تستخدم الدوال التي تقوم تريد فقط الاستفادة <mark>.</mark> منها وسوف نقوم فيما بعد بشرح بعض هذه الدوال بالتفصيل

### **2. Defined Names Group**

**I** Define Name \*

Mame<br>
Manager Create from Selection Defined Names

 $\mathcal{F}_X$  Use in Formula -

مجموعة الاسماء المعرفة تستخدم لتسمية الخلايا بدل من اسمها المعروف والموجود بمربع الاسم الى اسم اخر سهل من خلال برمجتنا للبرنامج يتيح لنا الوصول السريع الية فع*لى*  $\frac{1}{2}$ سبيل المثال يمكن تغير الخلية الذي اسمها  $\frac{1}{2}$  الى " المجموع " وادراجه فيما بعد في الدوال او الخلايا الأخرى بالتسمية الجديدة انظر Sheet 6

![](_page_35_Figure_5.jpeg)

### **Formula Auditing Group**

مجموعة تدقيق الصيغة ومنـها يمكنك متابعة سياقات الصيغ والمعادلات و اِلْمدر ج**ِّة في المصنف ككل و يكون كالتالي** 

#### and Trace Precedents [54] Show Formulas 且 out Trace Dependents VI Error Checking Watch. Remove Arrows + 2 Evaluate Formula Window Enmula Audition

#### **Trace Precedents**

 $\overline{\mathsf{D}}$ 

عَ**ن**د استخدام تتبع السياقات (Trace Precedents) يتم عمل اسهم إشارات م*ن* الخلايا التي تدخل ضمن ناتج خلية معينة الى الخلية التي تظهر بها نتيجة ا<mark>جراء المعادلة على</mark> هذه الخلايا بمعنى لو تغيرت القيمة في الخلية يتغير **لّقيمة الثاتج في الخلية التابعة ل**ها ومن المثال نجد ان الخلية B2 وB6 قد ساهمت كمدخلات في ناتج الخلية D6 والسهم يشير الى ذلك وف*ى* حالة تُغيير المدخلات تتغير النواتج فى الخلية D6 **أظش 6 Sheet**

تتبع التوابع (Trace Dependents) وفي هذه الحالة يتم الاشارة ال*ي* ان

![](_page_36_Figure_7.jpeg)

 $\overline{B}$ 

#### **Trace Dependents**

![](_page_36_Picture_249.jpeg)

- هذه الخلايا التابعة المشار اليها قد تتغير نتيجتها النهائية نتيجة <mark>تغ</mark>يير الخلية قيمة الخلية الاساسية لان الناتج النهائ*ي* تابع للقيم الموجودة بالخلية الاساسية فمثلا لو تغير قيمة الخلية B2 تتغير تبعا لها القيمة المو<mark>ج</mark>ودة ف*ي* **اٌخ١ٍخ 5D ال ٙٔب رؼزّذ ػٍٟ لّٙ١ب أظش 6 Sheet**
- **Remove Arrows**

تستخدم لإزالـة الاسـهم التي ظهرت ممـا سبق وعودة الورقة لشكلها الطبيعى حت*ى* يتم اكتمال الـعمل بـها

**Show Formulas**

![](_page_36_Picture_250.jpeg)

تستخدم لإظهار الصيغ في الخلايا التي تم ادراج الصيغ بها او المعادلات او الدوال وهي الخلايا الت*ي* تظهر بها نواتج هذه القيم ( خلايا نواتج القيم ) انظر **Sheet 6**

**Error Checking**

36

تدقيق الخطأ و هي للكشف عن الدوال والمعادلات وإظهار ها في حالة وجود اى اخطاء في المعادلة من قيم واقواس وغير ها من الاخطاء الت*ي* يمكن ان تسهو علينا عن الادخال

![](_page_36_Picture_18.jpeg)

![](_page_37_Picture_92.jpeg)

![](_page_37_Picture_93.jpeg)

**4. Calculation group**

مجموعة حساب ومنها يمكنك التحكم في طريقة اظهار النواتج في ورقة الع*م*ل ويكون استخدامها كالتال*ي* 

خيارات الحساب منها يتم اختيار اذا كان تغير النواتج في خلايا النواتج والناتجة عن تغيير اى فَيم في خلايا المدخلات التي تدخل في تحديد هذا الناتج يتم تلقائيا او يدوى

.<br>ويفضل ان يكون <mark>تغيير تلقائي حتى يت</mark>م التغيير الفور*ي* للناتج مع تغيير المدخلات

![](_page_38_Picture_4.jpeg)

**Calculation Options**

![](_page_38_Picture_6.jpeg)

**Calculate Now & Calculate Sheet**

الحساب الان وحساب الورقة ويستخدم هذا الاختيار في حالة اختيار الاختيار اليدو ي لإظهار النواتج من خيارات الحساب ليتم عمل تطبيق للعمليات الحسابية ف*ي* ورقة العمل يدويا ولمعرفة الفرق بين الاختيار اليدوي والتلقائي تابع المثال

فمثلا قيم الخلايا <mark>B2,B6 تتدخل في قيمة ناتج الخلية D6</mark> ( المجموع ) وبمجرد تغيير قيمتهم يتم تغيير الناتج تلقائيا في الخلية D6 **أظش 6 Sheet**

![](_page_38_Picture_148.jpeg)

في حالة اختيار الحساب اليدوي

ناتج الخلية لا يتغير تلقائيا بتغيير قيمة الخلايا B2,B6

في حالة اختيار الح*س*اب التلقائ*ي* 

![](_page_38_Picture_149.jpeg)

38

![](_page_39_Picture_0.jpeg)

#### **Existing Connections**

وتستخدم للحصول على البيانـات من مصـادر موجودة مسبقا أي تم التعامل معها من قبل ف*ي* هذا المصنف

#### **2. Connections Group**

![](_page_40_Picture_5.jpeg)

مجموعة اتصالات ومنـها يمكنك تطبيق التال*ي* على المصنف

**Refresh All**

تحديث الكلّ و تستخدم لتحديث<sup>ّ</sup> كافّة المعلومات الواردة ال*ى* المصنف من مصدر البيانات سابق الذكر

#### **Connections**

اتصالات و هي لعرض كافة ارتباطات الييانات التي ترتبط اساسا بمصدر عنصر البيانات و بالتالي فان اي تغيير في مصدر ها يتم تغير ها في المصنف

**Properties**

خصائص و يتم منها تحديد المحتويات الت*ي* يتم عرضها من المصدر وكذلك تغيير عدد الصفوف والاعمدة من المصنف

#### **Edit Link**

تحرير الارتباطات و هي لعرض كافة الملفات الاخرى والتي تكون مرتبطة بجدول الب<mark>يان</mark>ات وذلك لكي يتم التعامل معها بالتحديث او **اصاٌخ** 

#### **3. Sort & Filter Group**

![](_page_40_Picture_16.jpeg)

مجموعة فرز وتصفية ومنها يتم فرز وتصفية البيانات تبعا لقيم نحددها نحن لك*ي* **ٔؾظً ػٍٝ اٌّؼٍِٛبد اٌّطٍٛثخ ثبلً ِغٛٙد** 

مجموعة أدوات البيانات ومنـها يتم اجراع

الع*م*ليات التالية على المصنف

**4. Data Tools Group**

![](_page_40_Figure_19.jpeg)

**Text to Column**

40

تستخدم لتحويل النص الموجود بالمصنف الى اعمدة ويتم اختيار رمز كفاصل يتم عنده بداية عمود جديد

![](_page_40_Picture_22.jpeg)

#### **Flash Fill**

تستخدم في التعبئة التلقائية للقيم في الخلية بالبحث التلقا*ئي* عن تعبئة موجودة بالمصنف كمثال وتطبيقها على الخلية المعنية

 **Remove Duplicates** ازالة التكرارات عند الضغط عليها تظهر لنا نافذة حوارية يتم من خلالها اختيار الخلايا التي نريد ان نحذف منها البيانات او القيم المكررة

**Data Validation**

منها يتم التحقق من أي قيمة موجودة بالمصنف من كونـها صحيحة ام لا وذلك بالاختيار من عدة قيم تكون كمرجع لتحديد صحة البيانات الموجودة بهذه الخلية ومن هذه المراجع للقيم ان نحتار التحقق من صحة البيانات سواء كانت بيانات عدد صحيح او عدد عشرة او تاريخ او و<mark>قت</mark>

**Consolidate**

وتستخدم لدمج قيم عدة نط<mark>اقات في ن</mark>طاق واحد جديد

**What-If Analysis**

وتستخدم مع دالة ماذا إذا وهي دالة <mark>IF والتي سوف يتم شرحها فيما بعد</mark>

 **Relationships** تستخدم للبحث عن علاقة مشتركة بين بيانات الجداول لإظهار البيانات ذات الصلة المشتركة من هذه الجداول

### **5. Outline Group**

41

 $\frac{1}{\sqrt{2}}$   $\frac{1}{\sqrt{2}}$  Show Detail 閘 مجموعة مخطط تفصيلى و تستخدم في فك وتجميع الصفوف والاعمدة للتعامل معها 禪 Group Ungroup Subtotal **و١ٙىً ٚاؽذ أظش 8 Sheet** Outlin اعمدة مجمعة

![](_page_41_Picture_151.jpeg)

![](_page_41_Picture_16.jpeg)

![](_page_42_Figure_0.jpeg)

**Delete** 

وتستخدم في حذف تعليق محدد أو حذف كافة التعليقات و لحذف تعليق واحد بشكل سريع انقر بزر الفارة الأيمن فوق حقل التعليق ثم **انقر فوق حذف تعليق من نافذة االوامر السريعة**

- **Previous**
- **6. Next**
- **7. Show / Hide Comment**
- **8. Show All Comments**
- **Show Ink**

لانتقال إل*ى* التعليق السابق في المستند

الانتقال إلى التعليق التال*ي* في المستند

اظهار او اخفاء التعليقات من ورقة الع*مل* 

اظهار كافة التعليقات في ورقة الع*مل* 

اظهار الحبر وه<mark>ي تستخد</mark>م لإظهار التعليقات ف*ي و*رقة الطباعة

### **4. Changes Group**

**Protect Sheet**

**DE Protect and Share Workbook** تمكنك من حماية ورقة الع*مل في* التمرين وف*ي ح*الة احتواء L. Allow Users to Edit Ranges التمرين على اكثر من ورقة عمل يتم تطبيق الحماية على ورقة Protect Protect Share **Protect Protect** Share<br>Sheet Workbook Workbook **B** Track Changes **اٌؼًّ اٌّخزبسح فمؾ أظش 6 Sheet** Changes **Protect Sheet**  $\frac{9}{23}$ V Protect worksheet and contents of locked cells Password to unprotect sheet: Allow all users of this worksheet to: **كتابة كلمة السر إللغاء الحماية للورقة** 12 V Select unlocked cells Format cells Format columns Format rows Insert columns **قم باختيار طريقة الحماية للورقة** Insert rows Insert hyperlinks Delete rows  $OK$ Cancel **الحظ تغيير شكل مجموعة اختيار طريقة الغاء حماية الورقةالتغييرات كالتالي** Protect and Share Workbook I, Allow Users to Edit Ranges Unprotect Protect Share **Sheet** Protect Share<br>Sheet Workbook Workbook D Track Changes Changes **كتابة كلمة السر إللغاء الحماية للورقة وهى mohamed**  $\begin{array}{|c|c|c|}\hline 3 & \mathbf{x} \end{array}$ **Unprotect Sheet** Password:  $\alpha$ Cancel 43 **Ba**Öffice 365

![](_page_44_Figure_0.jpeg)

#### **Protect Workbook**

حماية المصنف و هي لحماية بنية المصنف او الملف ككل ويمنع نسخ او حذف او نقل او تغيير في المصنف ويظهر هذا ف*ي* حالة الوقوف على اى ورقة عمل واظهار قائمة الاوامر السريعة لها بالنقر على زر الفارة الايسر فتلاحظ اختفاء الاوامر كما بالشكل والت*ي* تتيح منع تغيير بيئة المصنف ومحتوياته ولكنك تستطيع تغيير اى معلومات ف*ي* خلاياه انظر Sheet 10

![](_page_45_Figure_5.jpeg)

**Share Workbook**

تمكنك من مشاركة الملف مع الغير عن طريق اعطاء تصاريح لبعض الاشخاص بالتعامل معه بالتغيير والادخال ولكن لكي تستطيع منح هذه المشاركة لابد من وضع المصنف اولاً على شيكه الانترنت اولا

 **Protect & Share Workbook** تمكنك من مشاركة المصنف كما سبق ولكن ايضا يمكنك حمايته بِّكلمة سر وذلك لضمان سرية البيانات وتحديد المتعاملين مع المصنف عبر شبه الانتر نت

#### **Allow Users to Edit Ranges**

![](_page_45_Picture_10.jpeg)

تمكنك من اعطاء تصاريح للمستخدمين الاخرين في تغير بينة المصنف والسماح الكامل بتغيير نطاقاته من مدخلات وغير ها من خلال كلمة سر **ػجش شجىخ األٔزشٔذ**

**BOffice 365** 

**Track Changes**

45

يمكنك تخصيص شريط المعلومات لإضافة مؤشر يخبرك عند تشغيل تعقب التغييرات أو إيقاف تشغيله علّد تشغيل ميزة ''تعقب التغييرات'' يمكنك عرض كافة التغييرات التي تم إجراؤها على المصنف من مسخ وحذف وادراج وتغيير وغيرها و عند إيقاف تشغيل هذه الميزة، يمكنك إجراء تغييرات عل<sub>ّ</sub>ى الْمستند بدون وّضع علامة على الّتغيرات

![](_page_46_Picture_0.jpeg)

![](_page_47_Picture_80.jpeg)

**BB** Office 365

![](_page_48_Picture_0.jpeg)

**Synchronous Scrolling**

تمرير متزامن وهي تستخدم لتزامن أو ربط زمن تمرير مستندين أي يتم التمرير كل من المستندين ف*ي* نفس الوقت وذلك لسهولة المقارنة بينهم

**Reset Windows Position**

إعادة تعيين موضع النافذة عند المقارنـة بين مستندين يمكن أن يتم إعادة تعيين كل من إطاريهمـا بالتساو ي <mark>حتى نتمكن من</mark> .<br>الرؤية السليمة لكل محتوى المستندين المقارنة في نفس الوقت على الشاشة

**Save Workspace**

حفظ مساحة عمل و هي لُحفظ التخطيط الحالي لكافة النوافذ كمساحة عمل يمكن العودة اليها والاستعانة بها لاحقا

**Switch Windows**

تبديل النو افذ و هي للتبديل بين النوافذ المفتوحة و عند النقر عليها يتم فتح قائمة بالنوافذ المفتوحة ليتم الاختيار منهم النافذة المطلوب التنقل إلية

**5. Macros Group**

**•** ما هو المايكرو وما هي مخاطرة المتعلقة بالأمان؟

![](_page_49_Picture_12.jpeg)

الْ**هِدف من المايكرو هو تنفيذ المهام المستخدمة على نحو متكرر بصورة <mark>تلق</mark>ائية وبرغم أن بعض** وحدات المايكرو تعتبر ببساطة تسجيلاً لضغطات المفاتيح أو نقرات الفارة كما يتم كتابة وحدات ماكرو بِلغة وحدات المايكرو من <u>Microsoft Visual Basic و</u>التي يجب أن نكون على درايةٍ بها أولا قَبْل الخوض في عمل ماكرو كما يُستخدم لبرمجة التطبيقات المستندة إلى <u>Microsoft Windows و</u> بإمكانـها تشّغيل الكثير من الأوامر على الكمبيوتر لـهذا السبب، تؤدي وحدات المايكرو VBA إلى مخاطرة محتملة متعلقة

بِالأمان فبإمكان المتسلل تقديم ماكرو ضار عبر المستند الذي في حالة فتحه يسمح للمايكرو بالع*مل ويحتمل أن يؤدي* إل*ى* ا**نتشار الفبر وس** 

![](_page_49_Picture_206.jpeg)

**1.Menu Command**

49

مجموعة اومر القائمة وهي ميزة اضافية تتمتع بها مجموعة اوفيس 2013 والتي تمكنك من استخدام مميزات جهازك الخاصة لتداول المستند من خلال أرساله عبر خاصية البلوتوث والمتوفرة الان ف*ي* جميع الاجّهزة الحديثة وف*ي* حالة وجود مميزات اخرى سوف يتم وجودها في هذه المنطقة كلا حسب إمكانيات الكمبيوتر الخاص به

تمري*ن* عام

المطلوب هو ع*مل بردامج لمجموع درجات 5 طلاب نعدد 6 مو*اد دراسية ه*ي* 

**) اٌٍغخ اٌؼشث١خ – اٌٍغخ االٔغ١ٍض٠خ – اٌؼ-ٍَٛاٌش٠بػ١بد – اٌّٛاد االعزّبػ١خ – إٌشبؽ اٌش٠بػٟ (**

لم**دة 4 شهور (يناير – فبراير –مارس –ابريل ) هم <b>نصف العام الدراس***ي* 

- درجة مادة اللغة العربية هي 50 درجة شهريا ويتم حساب متوسطهم كمجموع نهائي لهذه المادة ( درجة نجاح المادة 28 )
- درجة مادة اللغة الانجليزية هي 25 درجة شهريا ويتم حساب متوسطهم كمجموع نـهائي لـهذه المادة ( درجة نجاح المادة 12 )
- درجة مادة المواد الاجتماعية هي 25 درجة شهريا ويتم حساب متوسطهم كمجموع نهائي لهذه المادة (درجة نجاح المادة 12 )
	- درجة مادة الرياضيات هي 50 درجة شهريا ويتم حساب متوسطهم كمجموع نـهائي لـهذه المادة (درجة نجاح المادة 28 )
		- درجة مادة العلوم هي 50 درجة شهريا ويتم حساب متوسطهم كمجموع نهائي لهذه المادة (درجة نجاح المادة 28 )
- درجة النشاط الرياضي هي 20 درجة شهريا ويتم حساب متوسطهم كمجموع نهائي للنشاط الرياضي والذي اضافة نسبة 30% منة الى المجموع النهائ*ي ل*لدرجات
	- ان يتم عرض النتائج النهائية في جدول مبين به المجموع الكلي للطالب وحالة نجاحة ورسوبه مستخدما التنسيق الشرطي للجداول ( في حالة ان يكون المجموع اكبر من او يساوى 108 درجة يكون ناجح ومنقول ) و ( في حالة ان يكون المجموع اصغر من 108 درجة يكون راسب ) على ان يكون كالشكل التالي ان امكن

![](_page_50_Picture_272.jpeg)

**ٍِؾٛظخ** سوف اترك التنسيق العام للجداول متروك لكَ فالغرض هو العملياتُ الحسابيّة ولكن المظهر الجمال*ي* فهو متروك لك

50

ترتيب افكار خطوات الحل

يجب تحديد المطلوب بدقة فائقة وتركيز بالغ حيث ان المطلوب هو معرفة ان كان "الطالب ناجح ومنقول" او "راسب" ولكن هذا المطلوب يعتمد على مجموع متوسط درجات الطالب لعدد 6 مواد دراسية ولمدة 4 شهور دراسية فينبغي علينا ف*ي* البداية الحصول على متوسط درجات الطالب لهذه المواد الدراسية اولا ثم اضافة الشرط النها*ئي* وهو نسبة و30% من درجة متوسط النشاط الرياضي ال*ي* المجموع النهائي • إذا من تحليل فكرة البرنامج السابقة تجد انك لابد من معرفة التال*ي* لك*ي* تستطيع ان تتعامل وتنفذ البرنامج حسب الشروط المطلوب**ة** 

1. ان تقوم بحساب "المتوسط الحسابي " لكل مادة على حدة حسب معادلة المتوسط الحسابي و هي المتوسط الحسابي للمادة = ( مجموع الّذرجات الطالب لمدة 4 شَبهور لهذه المادة / عدد هذه الشّهور 4 ) بذلك نحصل على المتوسط الحسابي لكل مادة على حدة لعدد 6 مواد دراسية لكل طالب

- 2. ان تقوم بجمع الناتج السابق لجميع المواد الدراسية للحصول على المجموع النهائي لدرجة كل طالب
	- 3. إن نقوم بإضافة نسية 30% من "متوسط درجة النشاط الرياضي" الى المجموع السابق للطلاب . نقوم بحساب المجموع لكل طالب
- 5. مِنْ قيمة درجة المجموع السابق لكل طالب يمكنك تحديد اذا كان الطالب "ناجح ومنقول " او " راسب " معتمدا عل*ى* الشّرط ان يكون مجموع درجاته اكبر من او يساوى 108 درجة (1<mark>08</mark>=<) مستخدما في ذلك الدالة الشرطية IF
	- 6. فقم بتتُسيق خلية اظهار حالة الطالب لتحديد الطالب "راسب" بخلية ( لونـها احمر وخطـها احمر داكن )

ِ<br>ملحوظة الخلية التي نريد ان يظهر بها ناتج أي عملية لابد ان تبدا فيها بكتابة علامة يساوى $\, =\, 2$ ك*ى* يفهم البرنامج ان هناك عملية سوف تطبق ف*ي* هذه الخلية

**ٍِؾٛظخ**  لاكتساب مهارة ف*ي* المعادلات قد قمت بالجمع بي*ن* الخطوة الثانية والثالثة مما <mark>سبق في معادلة واحدة</mark>

**ٍِؾٛظخ**  بعد انتهاء الخطوة الثانية لا يمكنك تحديد حالة الطالب بالنجاح او الرسوب الا بع*د* اضافة درجة النشاط الرياض*ي* 

51

ملحوظة .<br>يجب ترتيب العمليات الحسابية ترتيبا صحيحا للحصول عل*ى* الناتج الصحيح فيجب عليك مراعاة الدقة وذلك با*ن* تتم العمليات بداخل اقواس ولابد من تطابق عدد **االلٛاط اٌّفزٛؽخ ٚاٌّغٍمخ (((())))**

ِ<br>ملحوظة تسلسل العمليات الحسابية لأ*ى* معادلة يكون كالتال*ي* **) اٌؼشة \* ( صُ ) اٌمغّخ / ( صُ ) اٌغّغ + ( صُ ) اٌطشػ - (** مع مراعاة الاقواس للع*م*لية ( )

**BOffice 365** 

**ؽً اٌزّشٓ٠**

من تحديد الفكرة السابقة تكون طريقة الحل كالتال*ي* 

عمل جدول لكل مادة در اسبية يتم وضع درجات الطالب بة لكل شهر ثم يتم جمع هذه الدرجات وتحديد متوسطهم الحساب*ي* 

![](_page_52_Figure_5.jpeg)

بعد الانتهاء من الحصول على المتوسط الحسابي لدرجات اللغة العربي للطالب الاول يتم تكرار العملية لجميع الطلاب ولكن هنا يقدم لك البرنـامج طريقة للمساعدة ف*ي* حالـة تكرار أي عملية لخليـة مـا على مجموعة من الخلايا فلتطبيق العمليـة الـحسابية الموجودة ف*ي* هذه الخلية ( المتوسط الحسابي لدرجة الطالب الاول لمادة اللغة العربية ) على باقي الخلايا للطلاب الاخرين يتم عمل الاتي

- 1. الوقوف على الخلية المحددة
- 2. قم بالوقوف اسفل يسار حدود الخلية ليكون شكل الفارة كالتال*ي* +
- 3. قم بالضغط وسحب الخلية الى اسفل حتى يتم اختيار جميع الخلايا الأخرى المراد تطبيق العملية الحسابية عليها
	- 4. قم بإفلات الفارة ولاحظ تطبيق العملية الحسابية على جميع الخلايا المحددة

![](_page_53_Picture_2.jpeg)

## هذه الطريقة نكون قد حصلنا على المتوسط الحسابي لجميع الطلاب لمادة اللغة العربية فقط كما بالشكل

![](_page_53_Picture_50.jpeg)

## **6. نقوم بتكرار العملية السابق للحصول** على المتوسط الحسابي لدرجات باقي المواد الدراسية

![](_page_53_Picture_51.jpeg)

![](_page_53_Picture_52.jpeg)

![](_page_53_Picture_53.jpeg)

![](_page_53_Picture_54.jpeg)

![](_page_53_Picture_10.jpeg)

النشاط الرياضى متوسط الدرجات شهر ابريل شهر فبراير | شهر مارس شهر يناير  $11.5$  $10$  $15$ محمد ابق الغلا  $11$  $10$  $\overline{9}$  $\overline{\mathbf{3}}$  $\overline{\mathbf{3}}$ محمد شريف  $5\phantom{.0}$  $\overline{\mathbf{5}}$  $7.25$ على الشناوى  $\overline{5}$  $11$  $6\overline{6}$  $\overline{7}$  $8.5$  $\overline{9}$  $\overline{\mathbf{8}}$  $12$  $\overline{\mathbf{5}}$ معتز مطر 10.25  $11$  $15$  $\overline{5}$  $10$ على حميدة

بتطبيق ما سبق على جميع الجداول للمواد الدراسية يتم الحصول على جميع الدرجات للمتوسط الحسابي للمواد الدراسية لكل طالب

وهنا ننتقل الى المرحلة الثانية وهو جمع درجات المواد (اللغة العربية – اللغة الانجليزية – الرياضيات – المواد الاجتماعية – العلوم ) مع اضافة نسبة (30% فقط من درجة النشاط الرياضي اليهم وذلك للحصول على مجموع الطالب النهائي

## **.1 لُ ثزغ١ٙض عذٚي اٌطالة وبٌزبٌٟ**

**هنا يتم ادراج درجة الطالب للمواد الدراسية من الجداول السابقة**

![](_page_54_Picture_201.jpeg)

ِمجموع الطلاب حسب المعادلة الحسابية التالية النشاط الرياضي%30\*(اللغة العربية + اللغة الإنجليزية + الرياضيات + العلوم + المواد الاجتماعية)

حالة الطلب بناء على مجموع الدرجات "ناجح ومنقول" او "راسب" حسب الشرط المطلوب وبالتنسيق المطلوب

#### ِ<br>ملاحظة ها*م*ة

لا تقم بكتابةً قيمة الدرجة السابق الحصول عليها من الجداول السابقة لكل مادة ف*ي* حقلها ف*ي* الجدول النهائي كرقم لا لأنك في هذه الحالة سوف تأخذ الدرجة كرقم وليس قيمة لِّلْخلية فيفضلُ انَّ تكتب<sup>ٰ</sup> ف*ي ا*لخليةِ الجديدة علوانٌ ناتج الخلية السابقة مثلاً

![](_page_54_Figure_12.jpeg)

**Ba** diffice 365

![](_page_55_Picture_154.jpeg)

7. هكذا نكون قد حصلنـا عل*ى* مجموع درجات كل طالب لجميع المواد وهو المطلوب في التمرين

32.5

35.25

31.25

18.25

 $13.5$ 

16.25

25.25

38.5

 $22$ 

18.25

 $39.25$ <br>18.5

 $11.5$ 

 $16.5$ 

 $16$ 

 $7.25$ 

 $8.5$ <br>10.25

55

107.925

145.55

8. قم بتنسيق الحقول كما تريد من خلال تبويب الصفحة الرئيسية مجموعة انماط<sup>1</sup>

.<br>على الشناوي

سی مستور<br>معتز مطر<br>علی <mark>حمید</mark>ة

![](_page_56_Picture_0.jpeg)

**BB**Office 365

![](_page_57_Figure_0.jpeg)

**BB**Öffice 365

**Ba** diffice 365

# بسم اهلل الرحمن الرحيم

أرجو أن أكون قد وفقت ف*ي* تسهيل فهم البرنـامج على المستفيدين منـة مِّ وَيمكِنكمِ نشرة ومشاركته مع الغير مجانا مع الحفاظ على حقوق الملكية الفكرية ولا أرجو منكم غير صالح الدعاء

في حالةً وجود أ*ي* استفسار لا تتردد في المراسلة علي العنوان البريدي التالي <mark>الله</mark> **[M.ABOELELA@HOTMAIL.COM](mailto:M.ABOELELA@HOTMAIL.COM)** لتحميل مزيد من كتب شرح البرامج الخاصة بسلسلة ِ**مايكروسوفت أوفيس 2013 - 2010 - 2007 - 2003** أرجو زيارة الرابط بالصورة التالية صفحة كتب التعليمية على Facebook

![](_page_58_Picture_5.jpeg)

مع تحيات*ى* 

مهندس / محمد أبو العلا

58